# **Roman Catholic Archdiocese of Indianapolis Lay Employees' Retirement Plan**

Web Portal User Guide

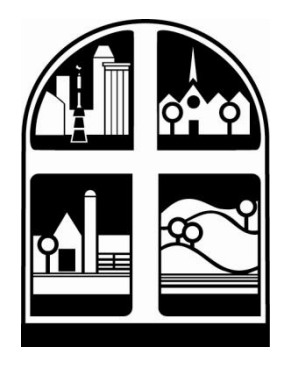

nyhart

### **Table of Contents**

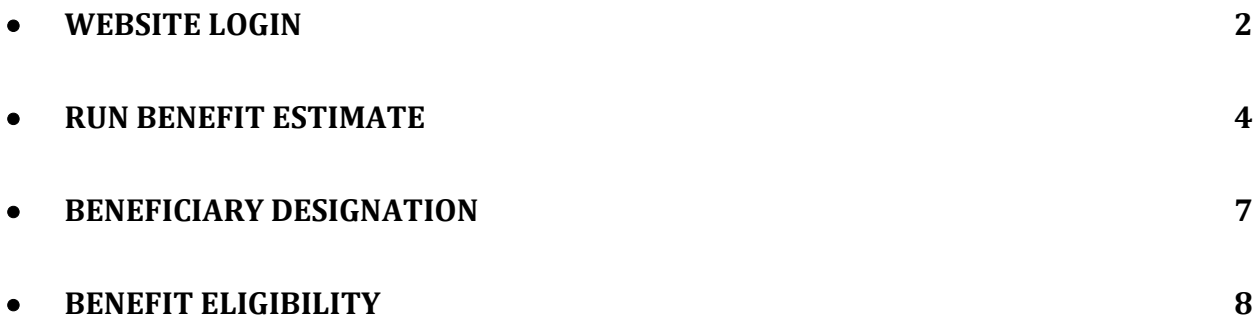

### **Have questions? Ask…**

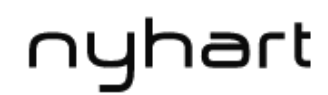

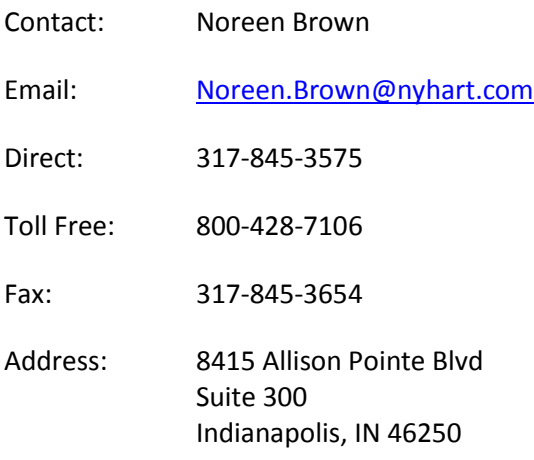

### **Website Login**

1. Begin by going t[o http://www.nyhart.com](http://www.nyhart.com/) and click the "Login" button in the lower right portion of the screen. If you are using the link from the Archdiocese's website, please proceed to step 3.

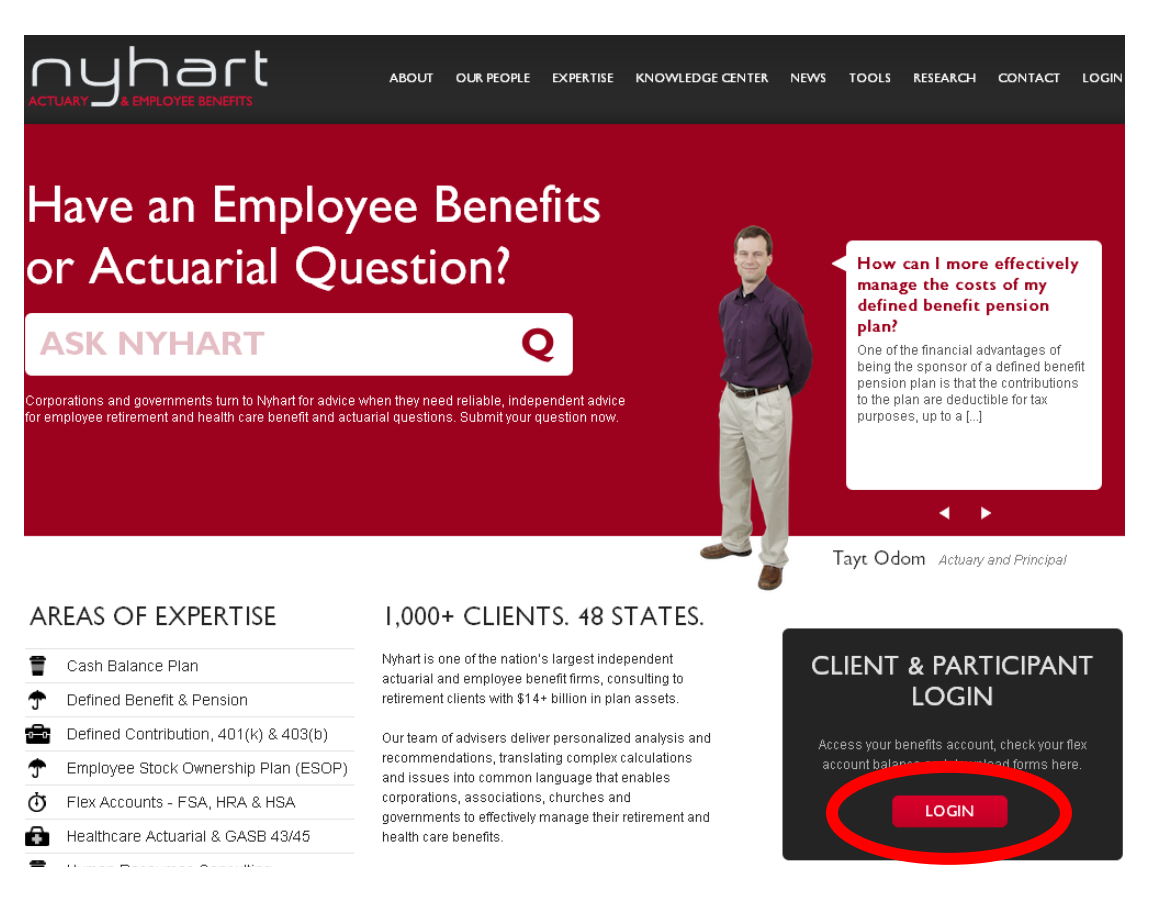

2. On the following screen, select "Login for any of the below services".

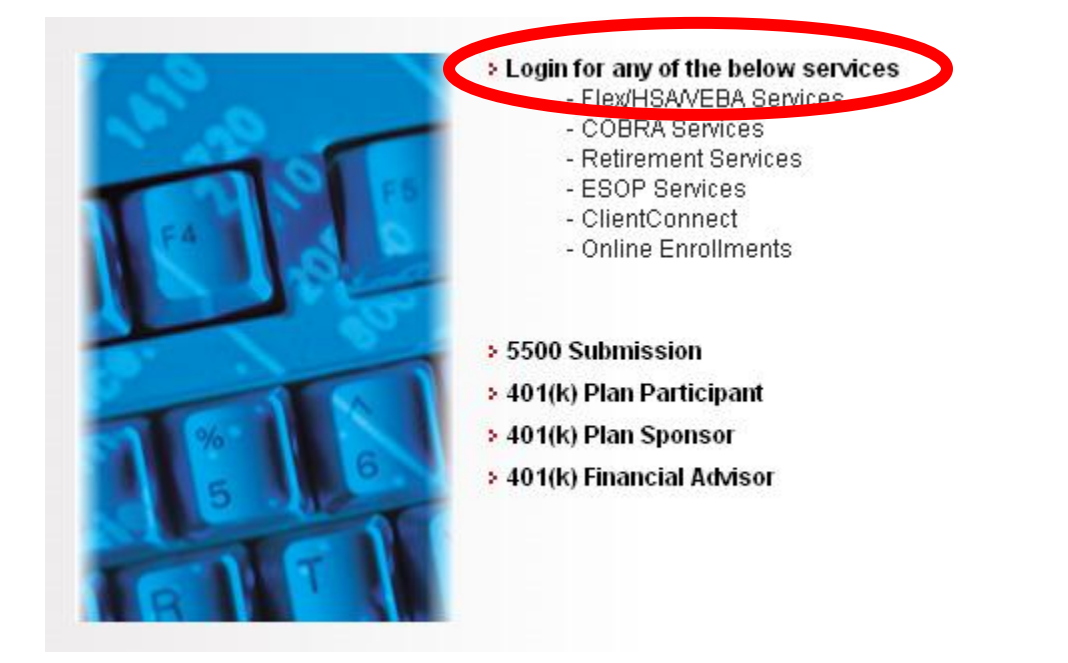

### **Website Login**

- 3. Enter your User Name and Password. If you had logged into the previous website, your login information has not changed. First time user's login information is below.
	- Initial User Name: SSN (without dashes)
	- Initial Password: DOB (MMDDYYYY)
	- You may change either at any time.

**ONLINE ACCESS** 

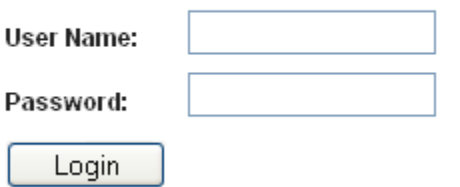

4. Select "Benefit Calculator" on the left side of the screen.

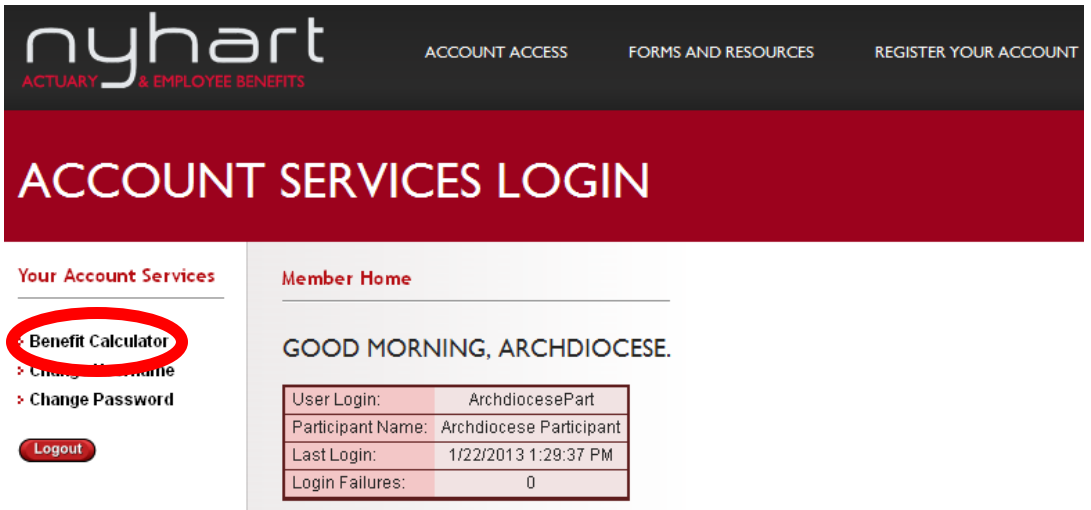

5. You will now see the Welcome page of your calculator.

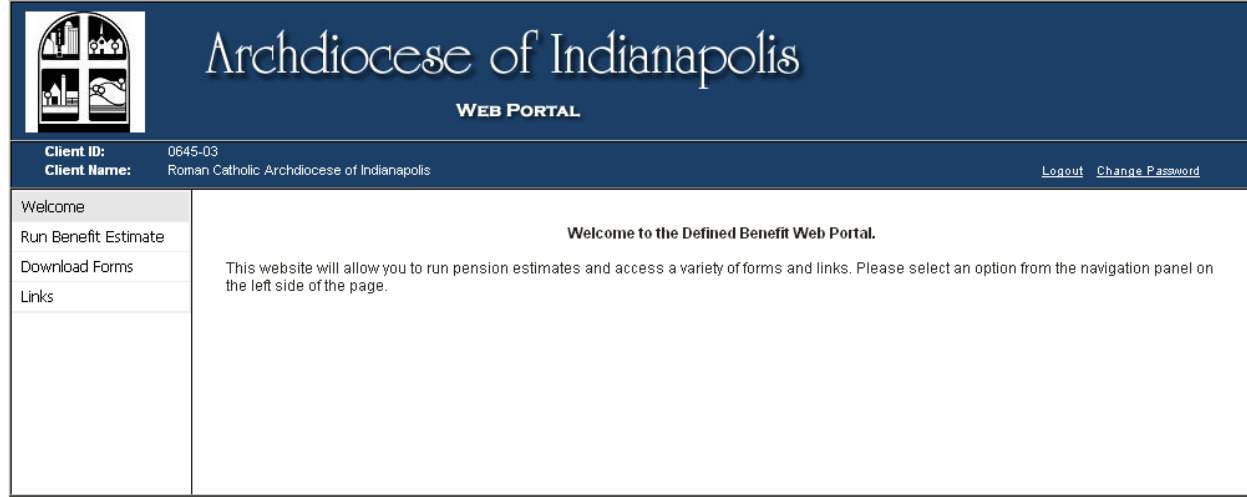

- 1. From the Welcome page, select "Run Benefit Estimate" on the left side of the screen.
- 2. The screen below will appear. Click "Next".

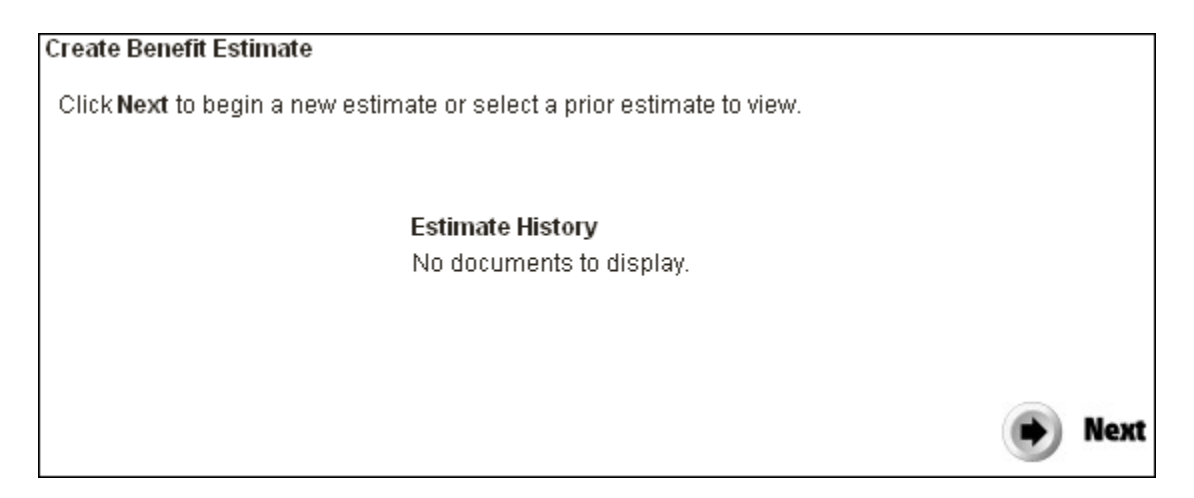

3. The following page will allow you to view your personal demographic information. You will only be allowed to make changes to the marital status and beneficiary's date of birth. Any other changes made will not be saved. After reviewing the data, select "Next".

Below are the data items available for modification.

Beneficiary changes are for estimate purposes only. Please complete and submit a Beneficiary Designation Form to change your beneficiary of record. The form can be found under the Download Forms section.

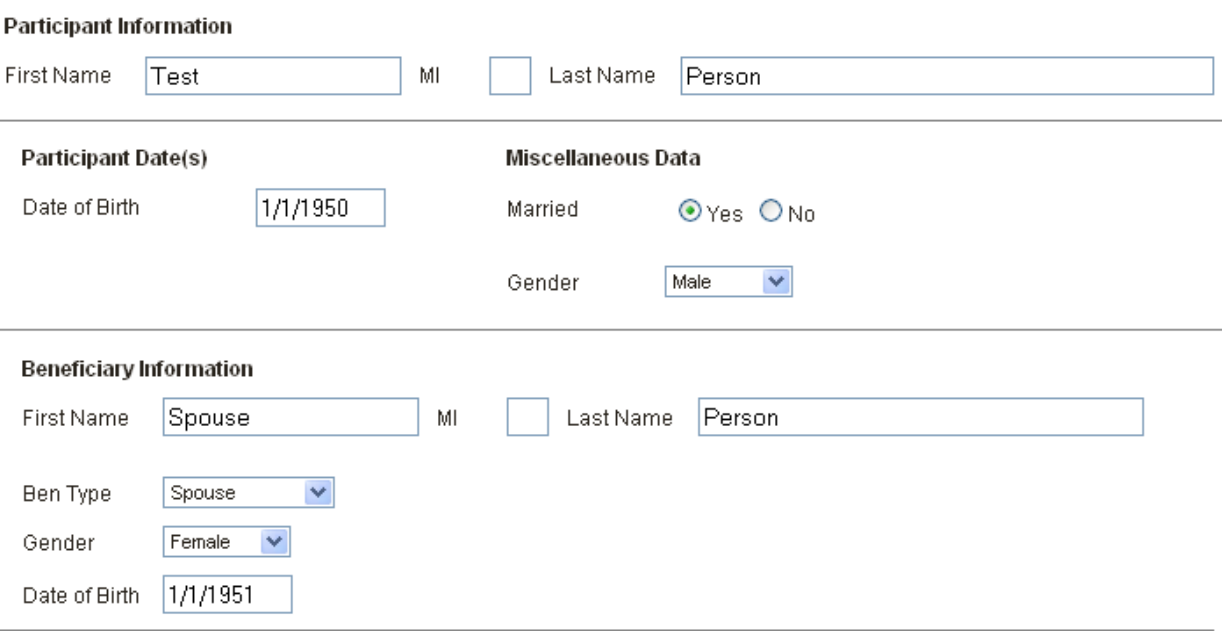

4. You will now see a page of your employment, salary, and hours histories. No fields on this page can be edited. Please review the data and contact Noreen Brown with any concerns. Select "Next".

#### **Employment History**

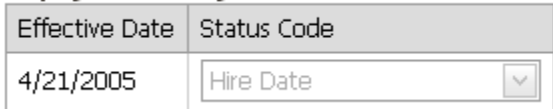

#### **Salary History**

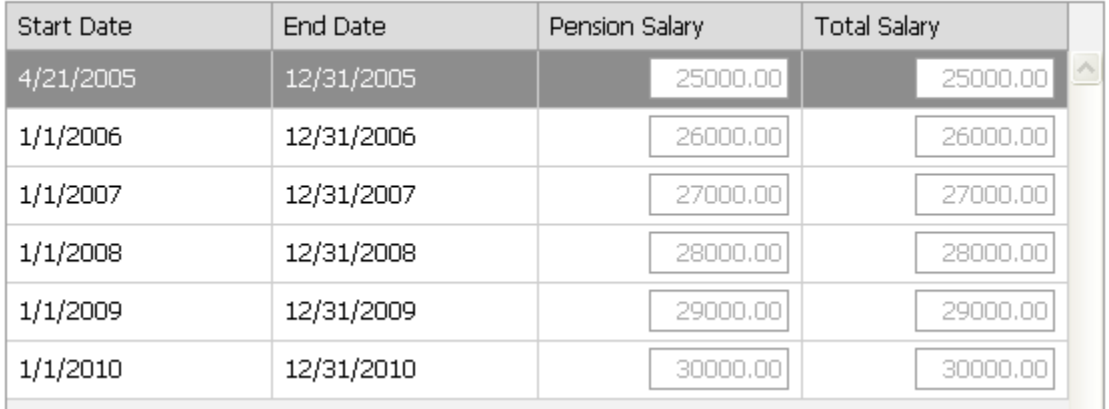

#### **Hours History**

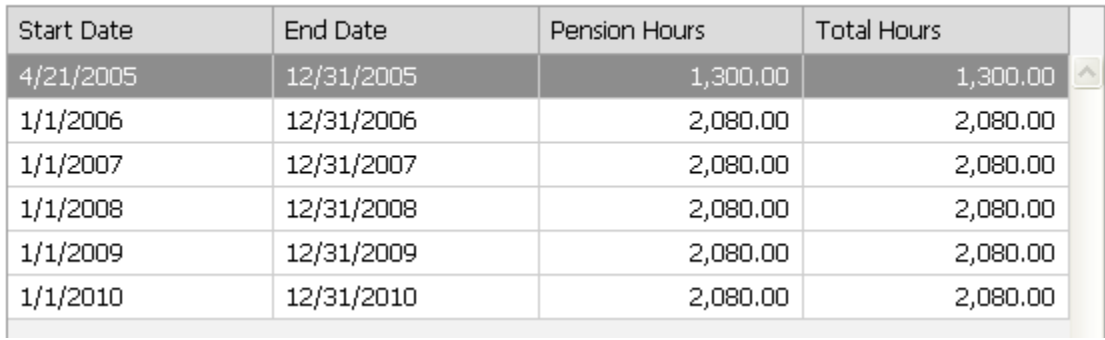

5. After the personal information and history pages, you will see the Calculation Information page shown below. Input the appropriate dates and amounts.

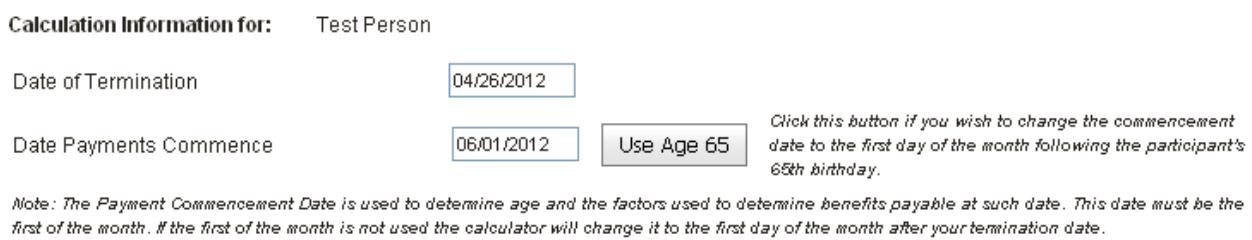

#### **Optional Fields:**

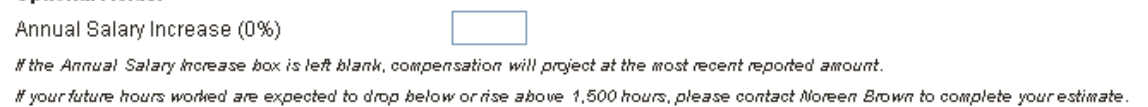

6. After clicking "Next", you will see the final calculation page. To create the estimate, select the "Calculate Benefit" button.

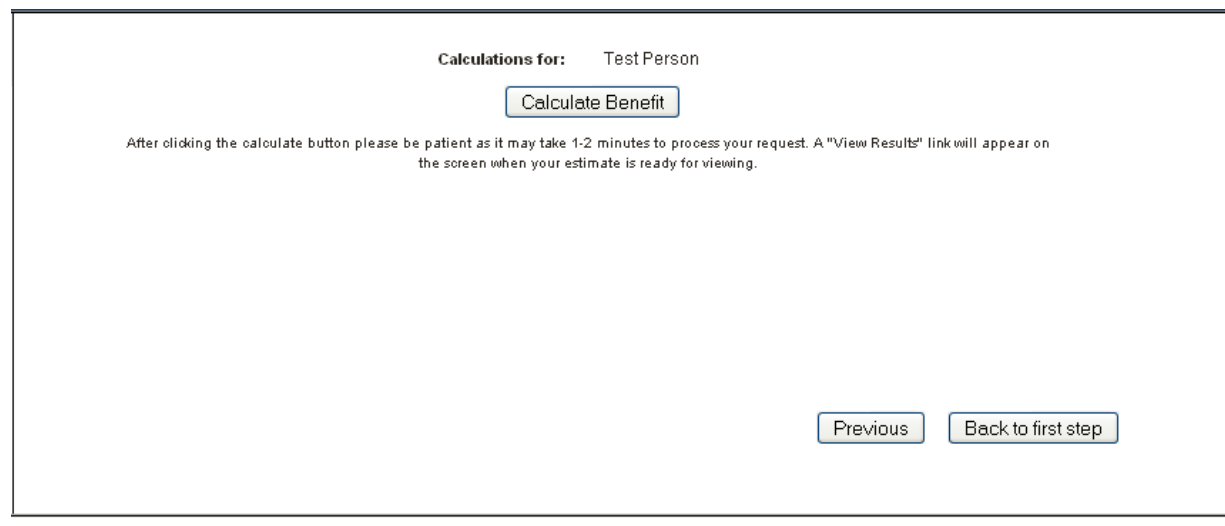

7. You should see the website loading on your screen while the benefit is being calculated, and if there were no errors in processing the benefit you will see the "View Results" button displayed. Click "View Results" to view the PDF of the benefit.

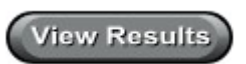

8. The benefit can also be retrieved from the "Estimate History" table displayed when you return to the initial "Run Benefit Estimate" page.

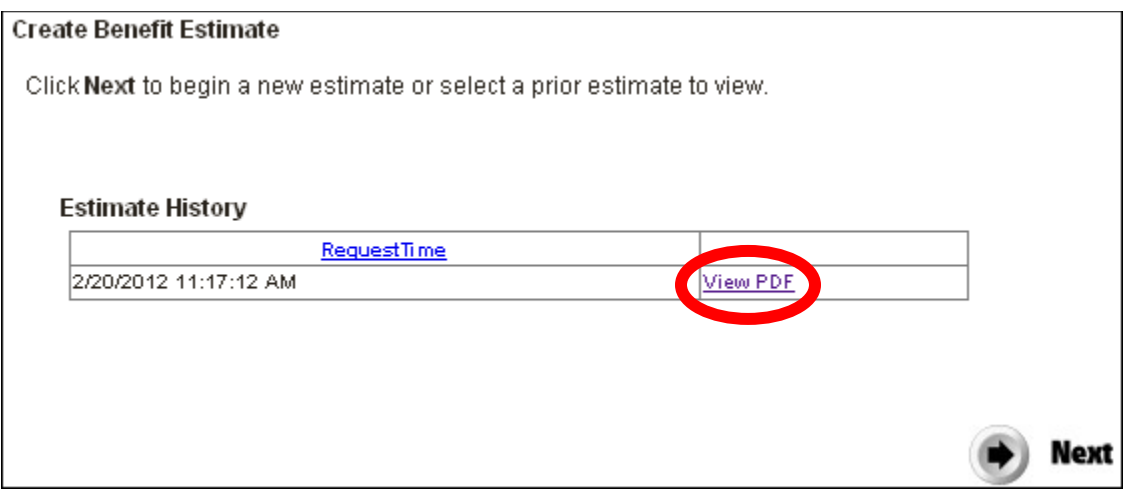

### **Beneficiary Designation**

- Be sure to have a current Beneficiary Designation Form for this plan on file with Nyhart.
- Beneficiary Designation Forms can be found under the "Download Forms" section of the website as well as the end of this document.
- Please return completed forms to Noreen Brown at Nyhart and retain a copy for your records.

## nyhart

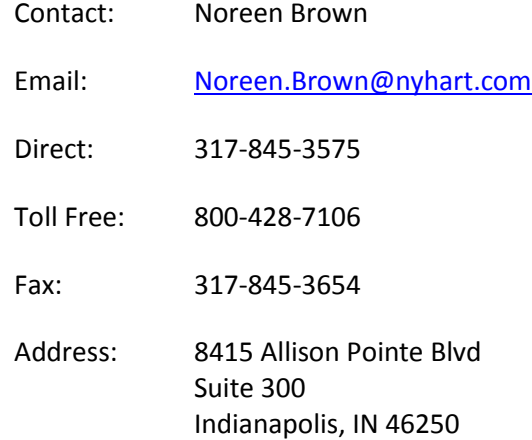

### **Benefit Eligibility**

You are immediately eligible for benefits under this plan upon any of the following:

- Termination of employment (voluntary or in-voluntary), provided you are 100% vested
- Retirement, provided you are 100% vested
- In-Service Distribution (attainment of age 62, 100% vested, and currently employed with the Archdiocese)
- Death
- Disability, provided you have met the plan's eligibility requirements

Contact Noreen Brown at Nyhart with any questions regarding your retirement benefit from this plan or to apply for your benefit.

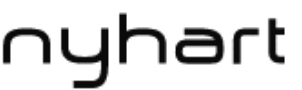

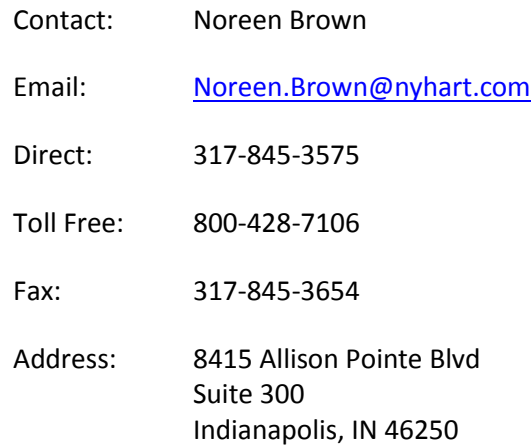